# 石綿事前調査結果報告システム

# 利用者マニュアル

- 基本操作編 (申請者用)

1.5版 更新日:2024年3月21日

### 改訂履歴

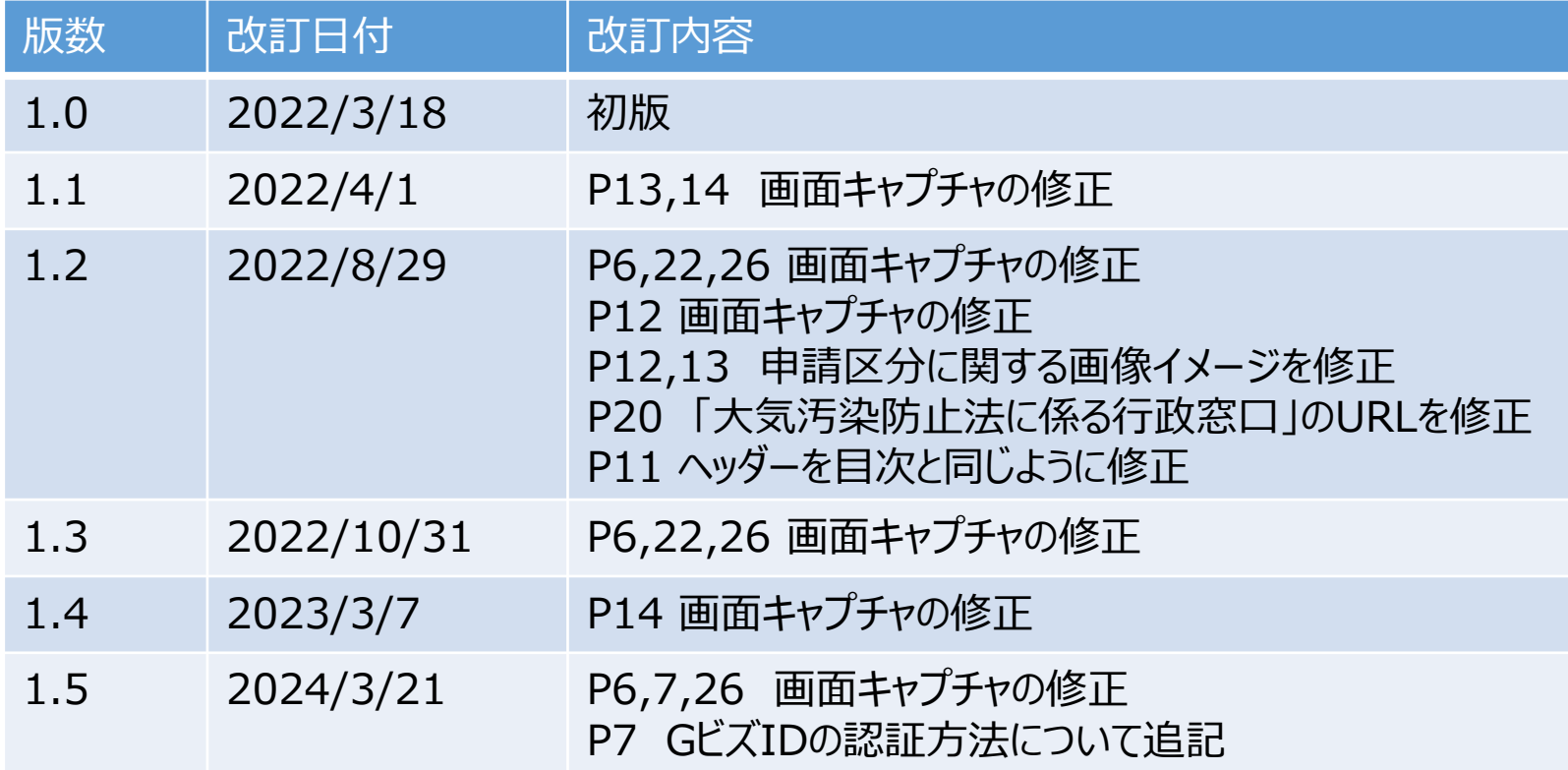

# 目次

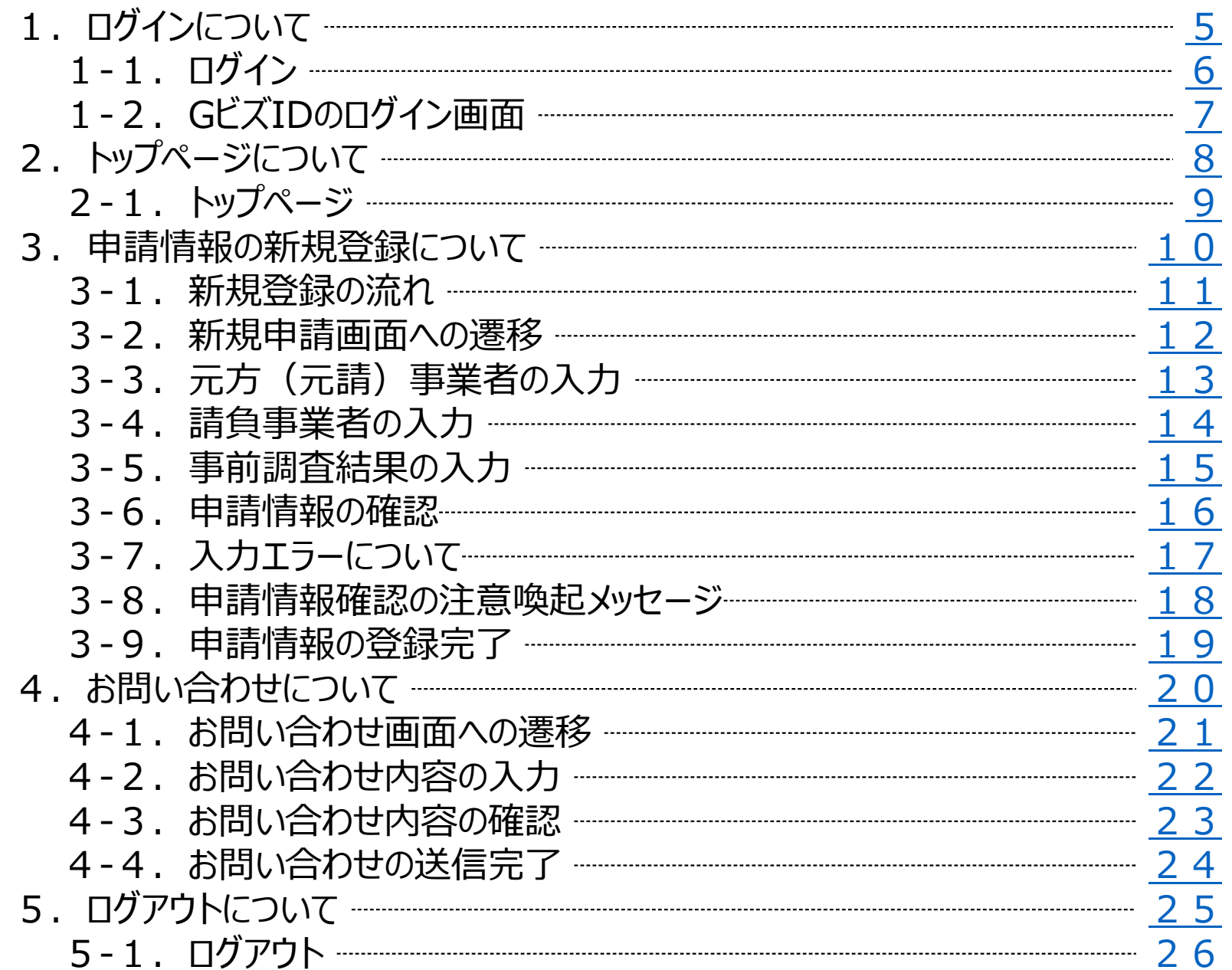

# システム機能について

石綿事前調査結果報告システムには以下の機能があります。

本書では<u>「新規申請」と「お問い合わせ」</u>を説明いたします。詳細については「利用者マニュアル\_詳細機能 編」をご確認ください。

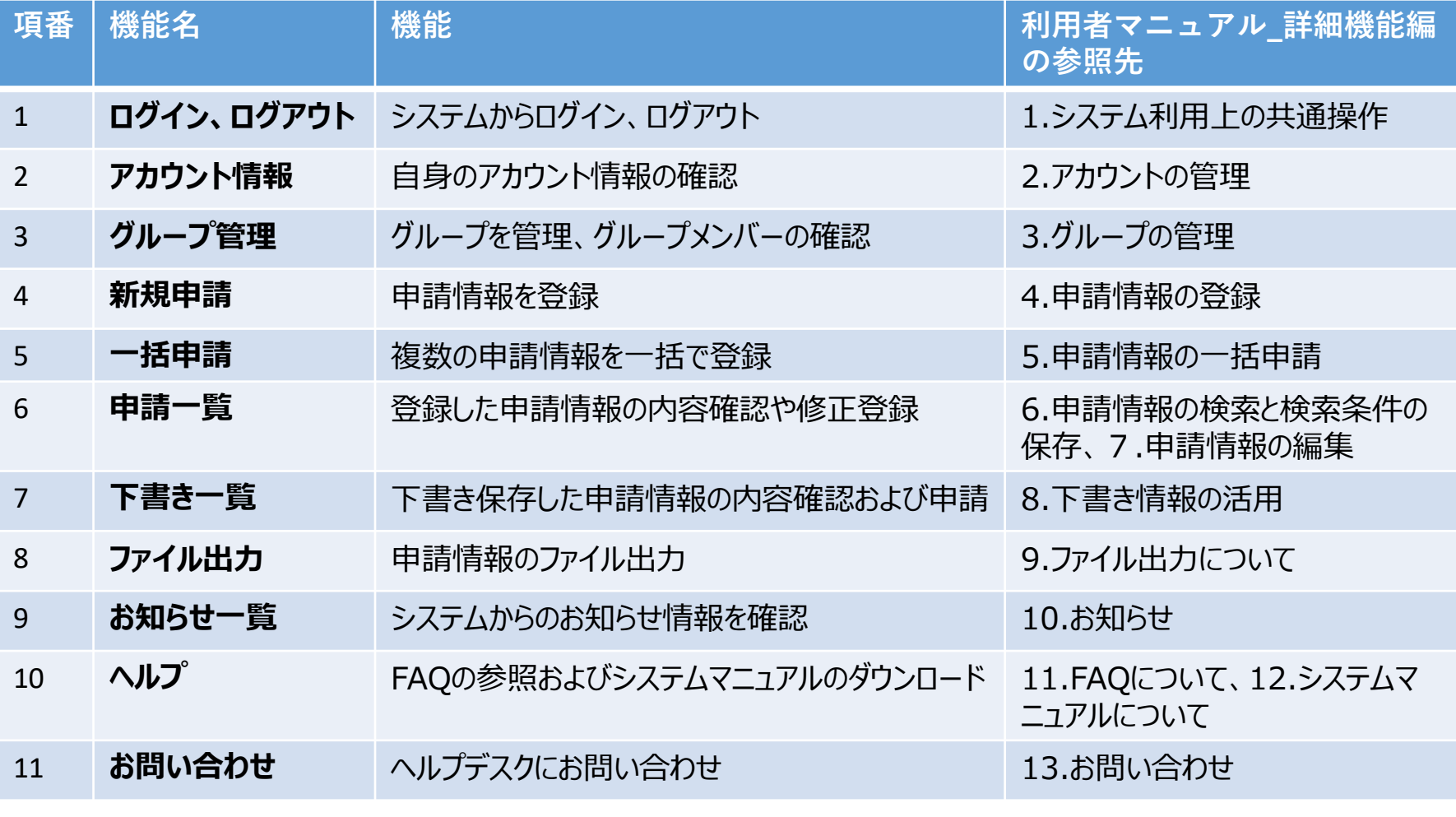

トップページ上部メニューから各種作業画面に遷移します。 項番4~7は画面中央に配置しているボタンからも作業画面に遷移出来ます。 本マニュアルでは石綿事前調査結果報告システムの基本的な操作方法について説明いたします。 本マニュアルで説明する操作内容について、画面の流れを以下に示します。

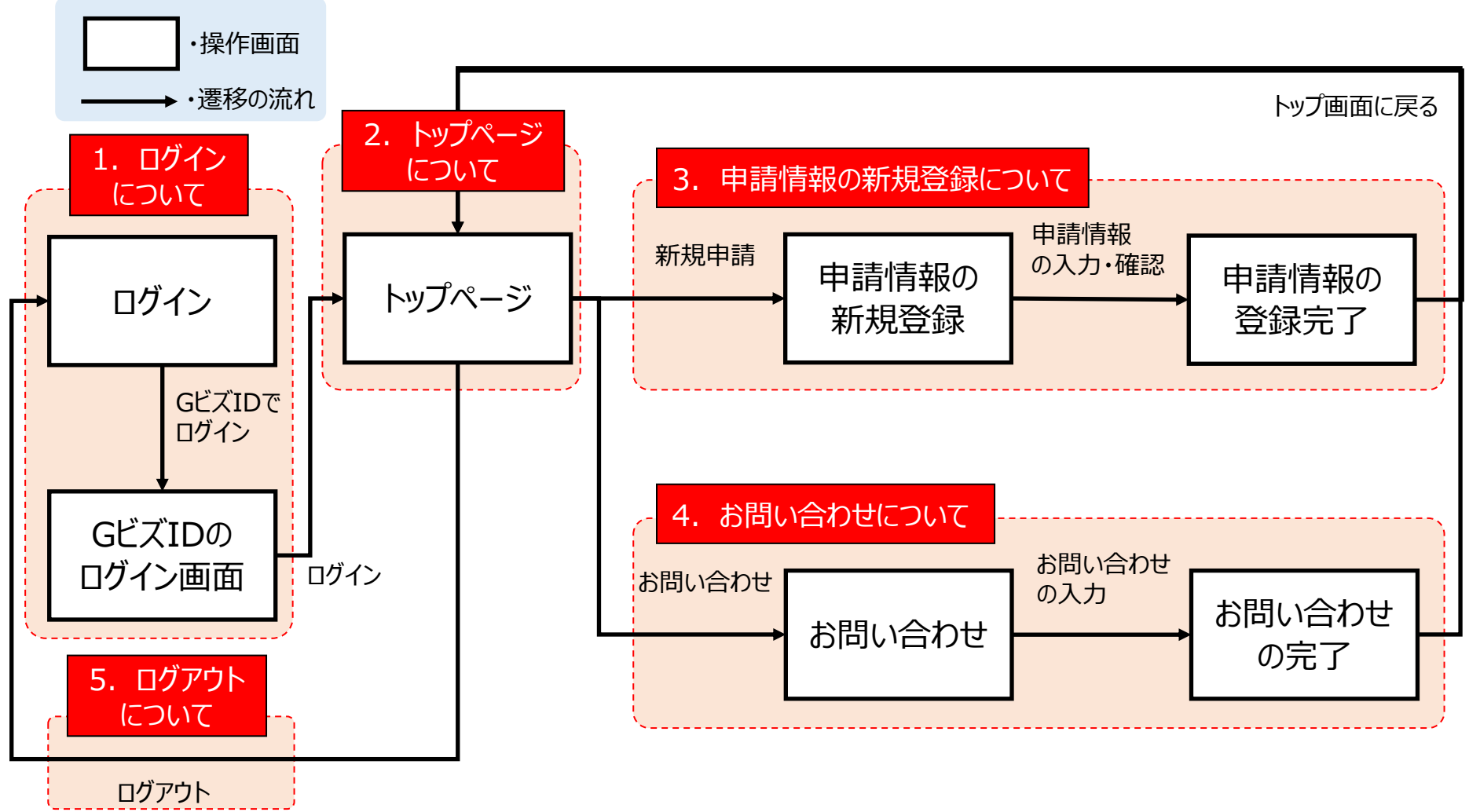

# <span id="page-5-0"></span>1. ログインについて

詳細については、「利用者マニュアル 詳細機能編」の「1. システム利用上の共通 操作」を参照してください。

石綿事前調査結果報告システムへは、GビズIDを利用してログインします。 GビズIDは、複数の行政サービスを1つのアカウントで利用することのできる認証シス テムです。

アカウントの詳細については「利用者マニュアル\_詳細機能編」の「1.システム利用上 の共通操作(1)ログインアカウントの取得について」を参照してください。

# <span id="page-6-0"></span>1-1.ログイン

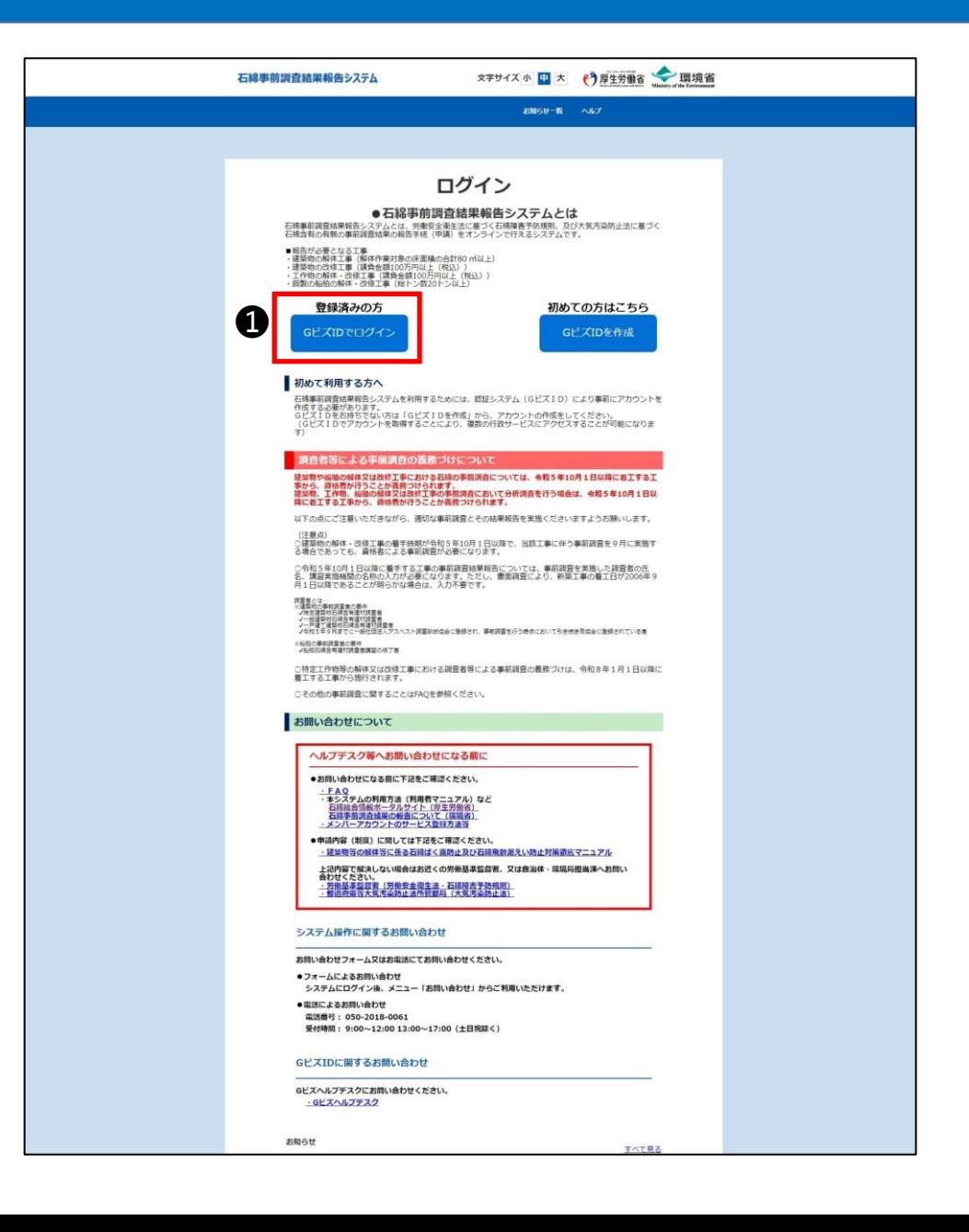

### ▶ログイン

■操作手順 **●「GビズIDでログイン」ボタンをクリックし** 「1-2.GビズID[のログイン画面」へ](#page-7-0)お進みく ださい。

# <span id="page-7-0"></span>1-2.GビズIDのログイン画面

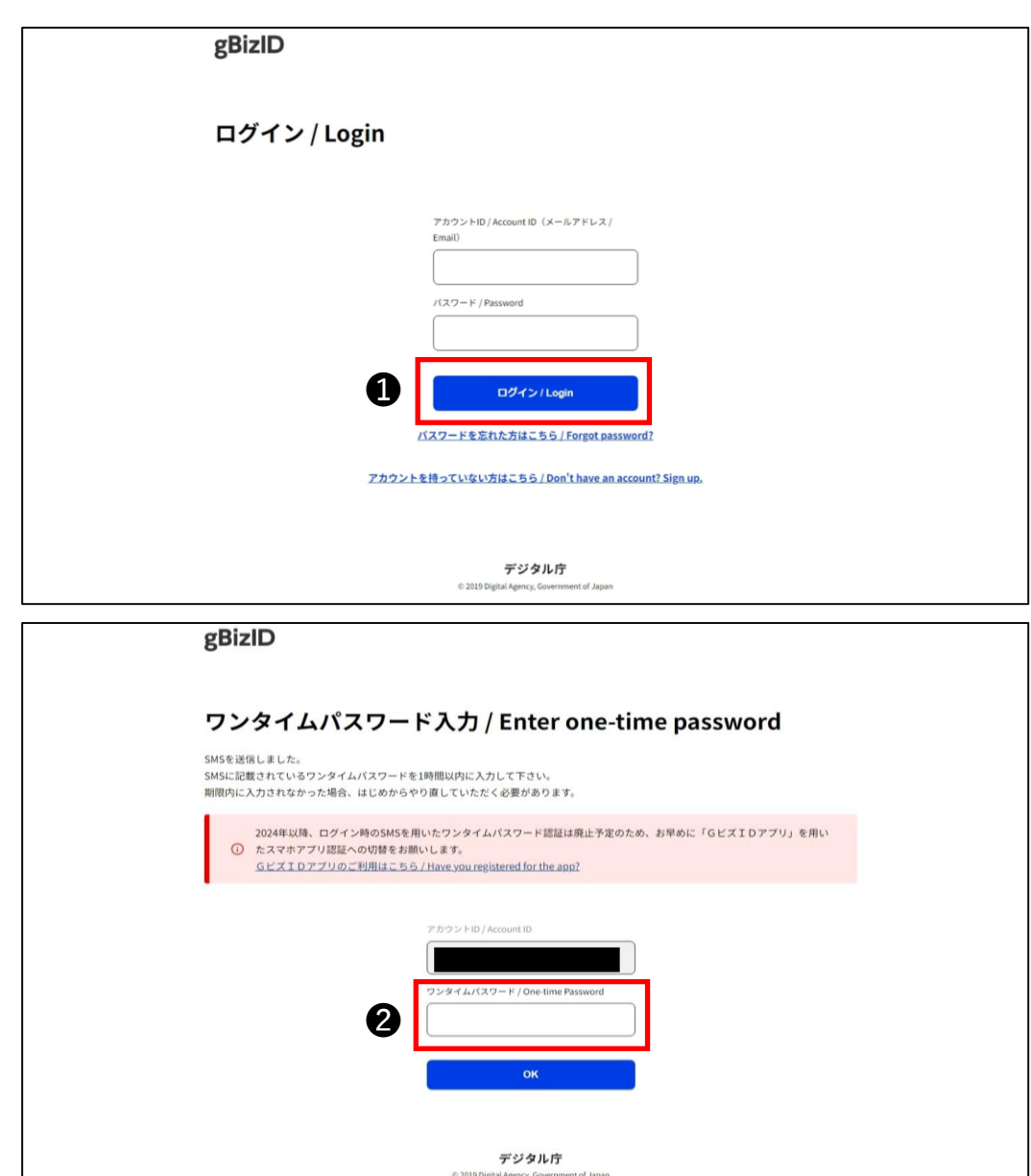

▶GビズIDのログイン画面 石綿事前調査結果報告システムにログイ ンします。

■操作手順 ➊GビズIDとパスワードの入力後、「ログイ ン」ボタンをクリックしてください。

❷プライムアカウントおよびメンバーアカウン トでログインする場合は、GビズID申請時 に登録したSMS受信用電話番号にワンタ イムパスワードが届きます。 届いたワンタイムパスワードを入力し「OK」 ボタンをクリックして、[「2‐1.トップページ」](#page-9-0)へ お進みください。 ※2024年以降、ログイン時のSMSを用い たワンタイムパスワード認証は廃止予定で す。その他の認証方法として「GビズID アプリ」での認証方法が用意されています。 詳細はGビズのHPまたはGビズヘルプデス クにお問い合わせください。  $(htts://qbiz-id.qo.jp/top/)$ 

### <span id="page-8-0"></span>2. トップページについて

石綿事前調査結果報告システムにログインするとトップページが表示されます。 トップページではメニュー項目やボタンをクリックして、各種作業画面に遷移します。 本書で説明するのは①新規申請と⑦お問い合わせです。

トップページ上部メニューからは以下の作業画面に遷移できます。

**①新規申請・・・申請情報を登録します。**

→詳細については、「利用者マニュアル 詳細機能編 |の「4. 申請情報の登録 |を参照してください。

- **②一括申請・・・複数の申請情報を一括で登録します。**
- →詳細については、「利用者マニュアル 詳細機能編 |の「5. 申請情報の一括申請 |を参照してください。
- **③下書き一覧・・・下書き保存した申請情報の内容確認および申請ができます。** →詳細については、「利用者マニュアル 詳細機能編」の「8. 下書き情報の活用」を参照してください。

#### **④申請一覧・・・登録した申請情報の内容確認や修正登録ができます。**

→詳細については、「利用者マニュアル 詳細機能編 |の「6. 申請情報の検索と検索条件の保存 | 「7. 申請情 報の編集」を参照してください。

#### **⑤お知らせ一覧・・・システムからのお知らせ情報を確認できます**。

→詳細については、「利用者マニュアル 詳細機能編」の「10. お知らせ」を参照してください。

#### **⑥ヘルプ・・・よくある質問の参照およびマニュアルのダウンロードができます。**

→詳細については、「利用者マニュアル 詳細機能編」の「11. FAQ」「12. システムマニュアルについて」を参照して ください。

- **⑦お問い合わせ・・・ヘルプデスクにお問い合わせができます。**
	- →詳細については、「利用者マニュアル 詳細機能編」の「13. お問い合わせ」を参照してください。
- **⑧一括申請の様式(Excel)をダウンロードする・・・一括申請の様式(Excel)がダウンロードできます。**
	- →詳細については、「利用者マニュアル 詳細機能編 |の「5. 申請情報の一括申請 |を参照してください。

①~④は画面中央にボタンを配置しています。ボタンからも作業画面に遷移出来ます。

### <span id="page-9-0"></span>2-1.トップページ

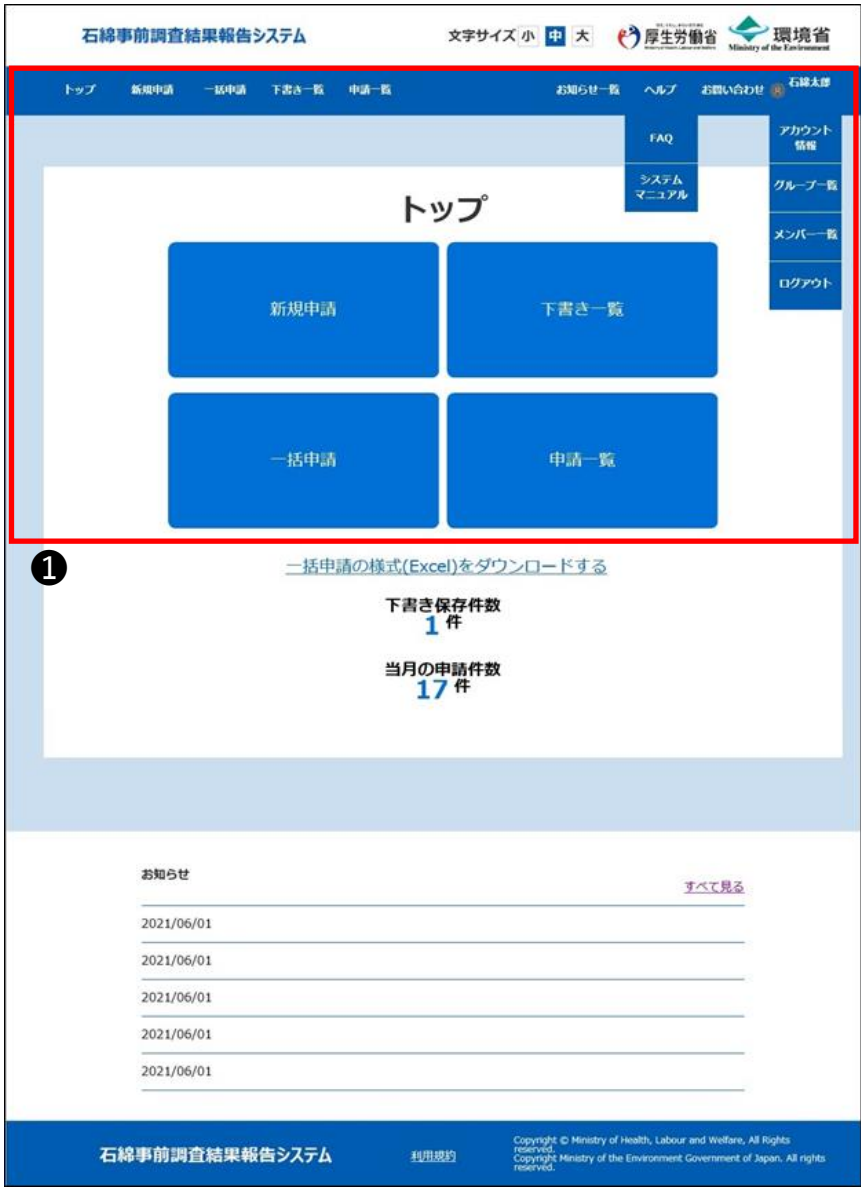

トップページ 石綿事前調査結果報告システムにログイ ンするとトップページが表示されます。

■プルダウンメニューについて 「ヘルプ」クリックで表示される項目 ・FAQ ・システムマニュアル 「アカウント名」クリックで表示される項目 ・アカウント情報 ・グループ一覧(\*) ・メンバー一覧(\*) ・ログアウト \*:アカウント種別によって表示されない項目がありま

す。詳しくは「利用者マニュアル 詳細機能編」の「3. グループの管理」を参照してください。

#### ■操作手順

➊メニュー項目やボタンをクリックして、各種 作業画面にお進みください。

### <span id="page-10-0"></span>3.申請情報の新規登録について

詳細については、「利用者マニュアル 詳細機能編1の「4. 申請情報の登録」を参 照してください。

労働安全衛生法(石綿障害予防規則)及び大気汚染防止法に基づく事前調査結果の 報告を申請します。

### ■ 注意事項

【必須】マークは、いかなる工事でも入力が必要となる項目のみに付しています (空欄の場合は、原則として報告が受け付けられません)。 工事の内容に応じ、【必須】が付いていない項目であっても法令上入力が 求められる箇所がありますので、入力にあたっては、必ず各項目における記入の 説明や記入例をご確認いただきますようお願いします。

※操作方法、入力方法、その他システムに関するお問い合わせは、ヘルプデスクまでお問い 合わせください。お問い合わせ方法は「4.[お問い合わせについて」を](#page-20-0)参照してください。

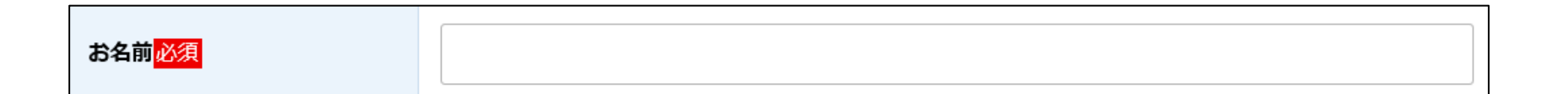

### <span id="page-11-0"></span>3-1.新規登録の流れ

申請情報登録の基本的な操作方法について説明いたします。

■全体の操作の流れ ❶元方(元請)事業者、請負事業者、事前調査結果の情報を入力します。 ※エラーチェックには「形式チェック」と「内容チェック」があり、形式チェックでエラーがある場合は別の入力画面へ遷移出来ません。 形式チェック:入力形式(YYYY/MM/DD等)に合致しているかのチェック 内容チェック:必須項目の未入力や、他項目との組み合わせによる矛盾等のチェック ❷確認画面に遷移するボタンをクリック時に入力内容に必須項目未入力などのエラーが無いかチェックされ ます。エラーがある場合は対象の入力画面に遷移します。 ❸確認画面で入力内容を確認し登録を完了します。

■操作手順イメージ 申請情報登録までの画面の流れを以下に示します。

**入力画面**

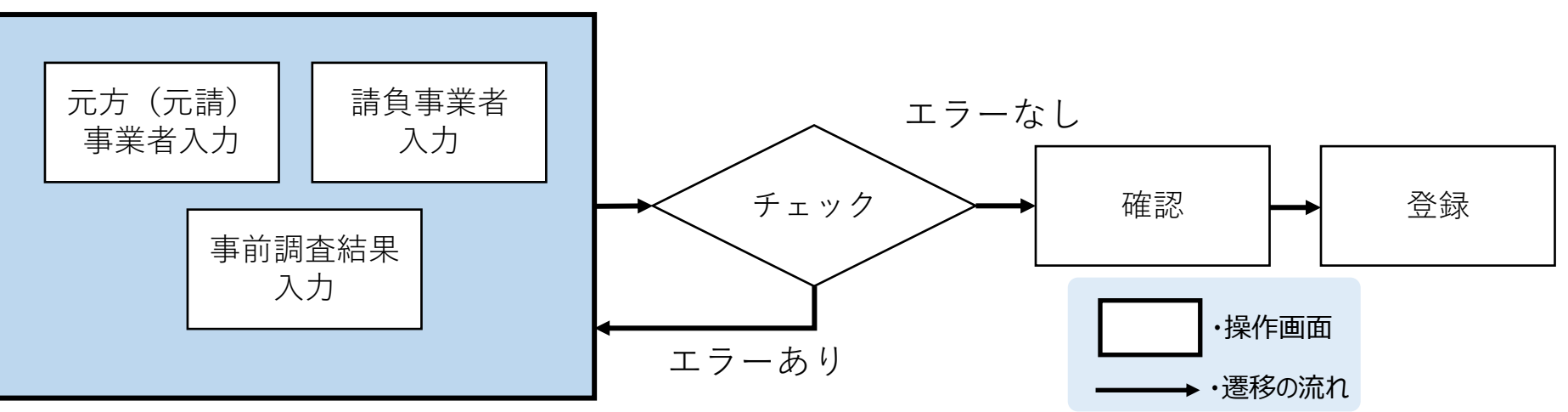

### <span id="page-12-0"></span>3-2.新規申請画面への遷移

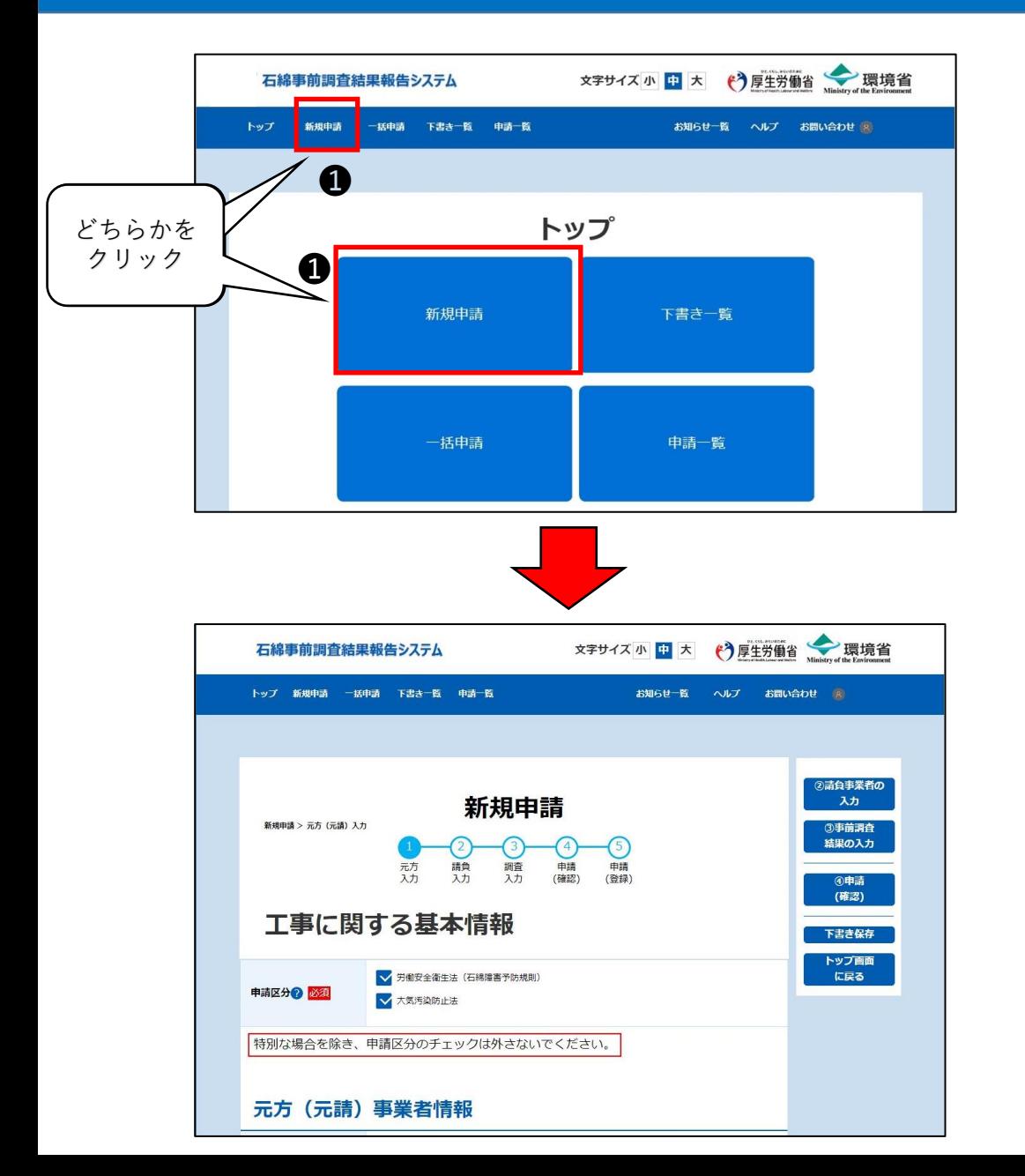

▶新規申請画面への遷移 申請情報の入力画面へ移動します。

#### ■操作手順

➊トップページ画面のメニュー項目、又はボ タンにあります「新規申請」をクリックし、新 規申請画面にお進みください。

# <span id="page-13-0"></span>3-3.元方(元請)事業者の入力

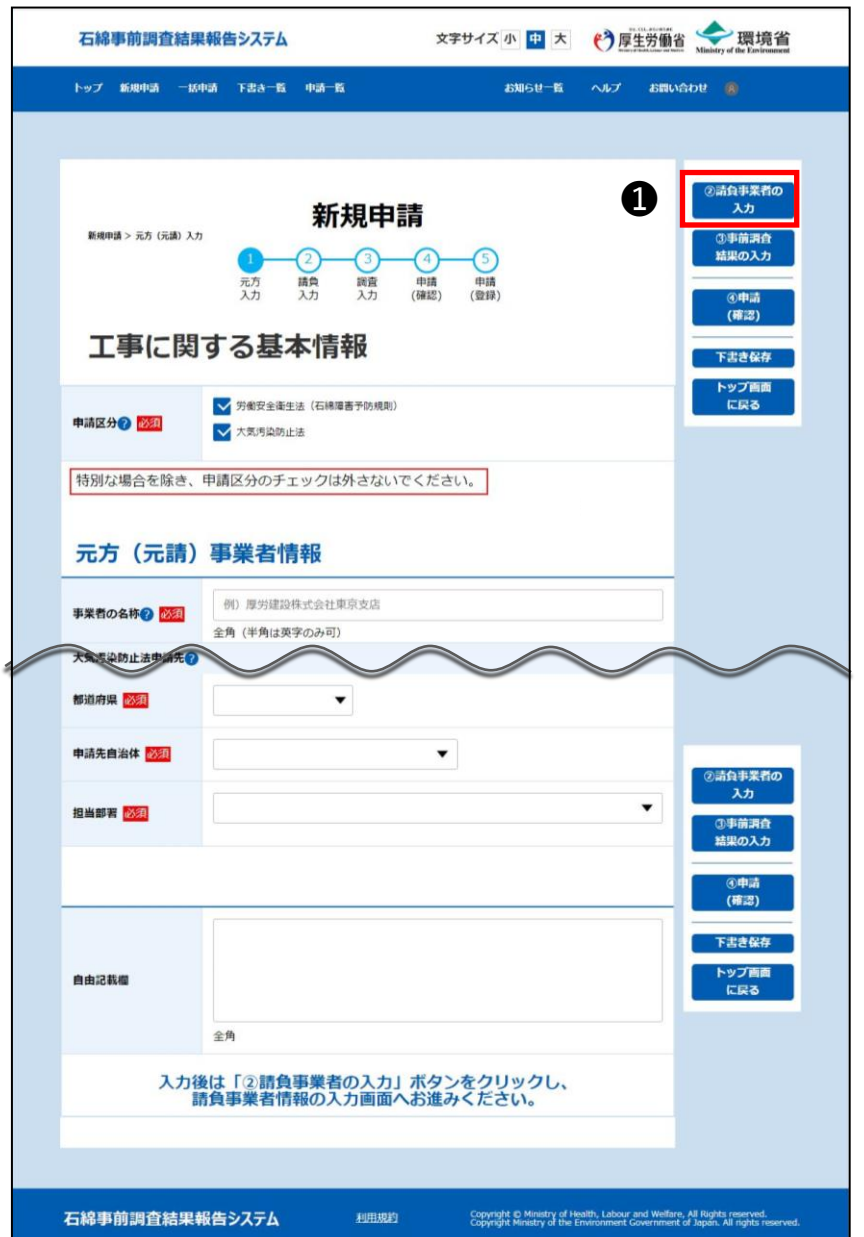

▶元方(元請)事業者の入力 工事に関する基本情報を入力してください。

#### ■操作手順

❶必要事項を入力後、「②請負事業者の入力」ボタ ンをクリックし、「3-4.[請負事業者の入力」へ](#page-14-0)お進みくだ さい。

### ■住所の入力

郵便番号を入力し「検索」ボタンをクリック(\*)すると住 所が自動入力されます。

\*: 該当する住所が複数存在する場合は「住所選択」ダ イアログが表示されますので、該当の住所を選択し「設定」 ボタンをクリックしてください。

### ■申請先の入力

"工事現場情報"の郵便番号を検索し住所を設定す ると申請先が自動入力されます。自動入力された申 請先を確認して申請先の変更が必要な場合は変更し てください。

申請先の選択によっては「担当部署」下部に補足説 明の表示されることがあります。必ず確認してください。

### <span id="page-14-0"></span>3-4.請負事業者の入力

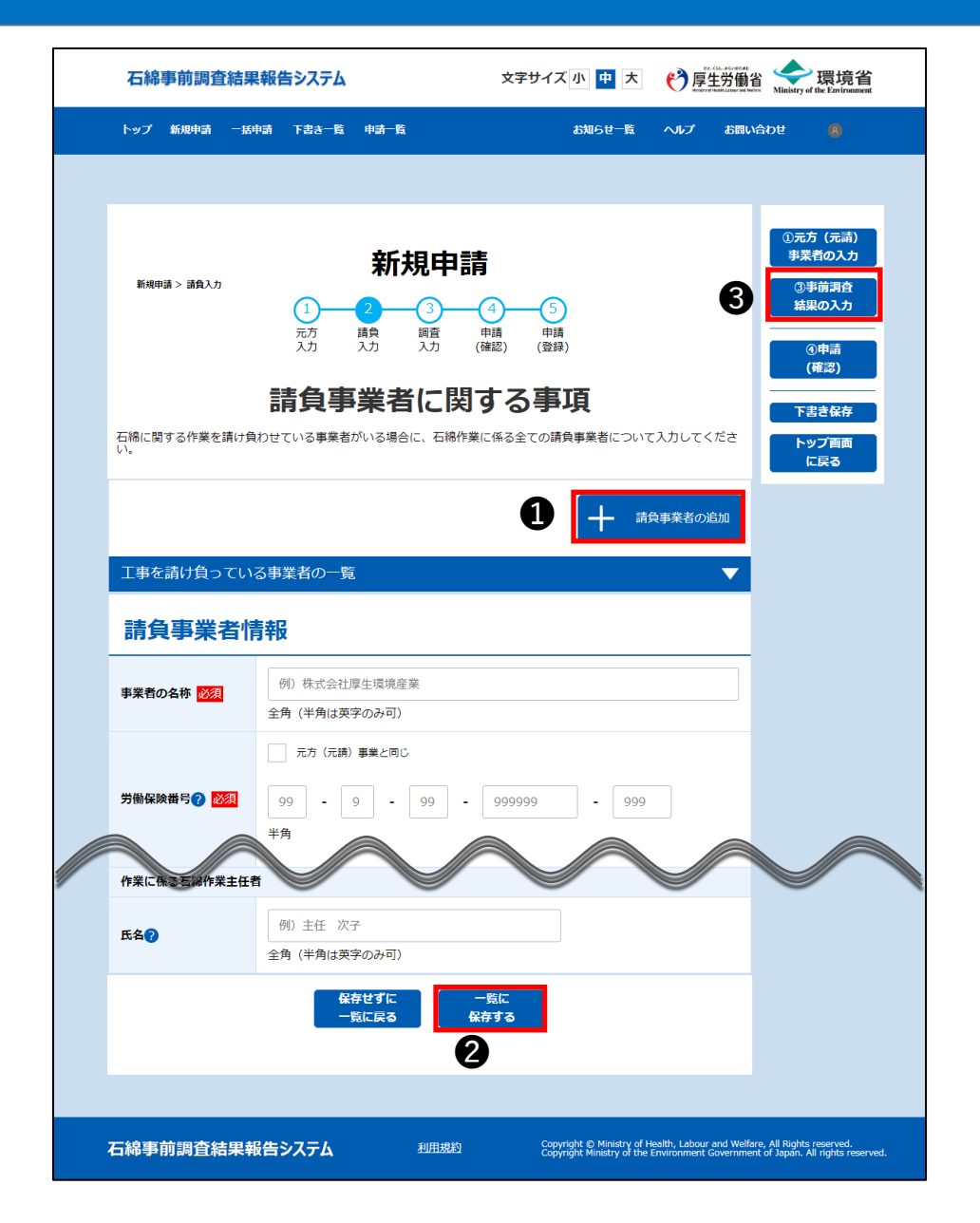

請負事業者の入力 請負(下請け)事業者がある場合は、該 当の情報を入力してください。

■操作手順

❶ 「+請負事業者の追加」ボタンをクリック すると項目が表示されます。必要事項を入 力してください。

❷「一覧に保存する」ボタンをクリックすると 「工事を請け負っている事業者の一覧」に 入力した請負事業者が追加されます。

6入力後は「③事前調査結果の入力」ボ タンをクリックし、「3-5.[事前調査結果の入](#page-15-0) [力」](#page-15-0)へお進みください。

## <span id="page-15-0"></span>3-5.事前調査結果の入力

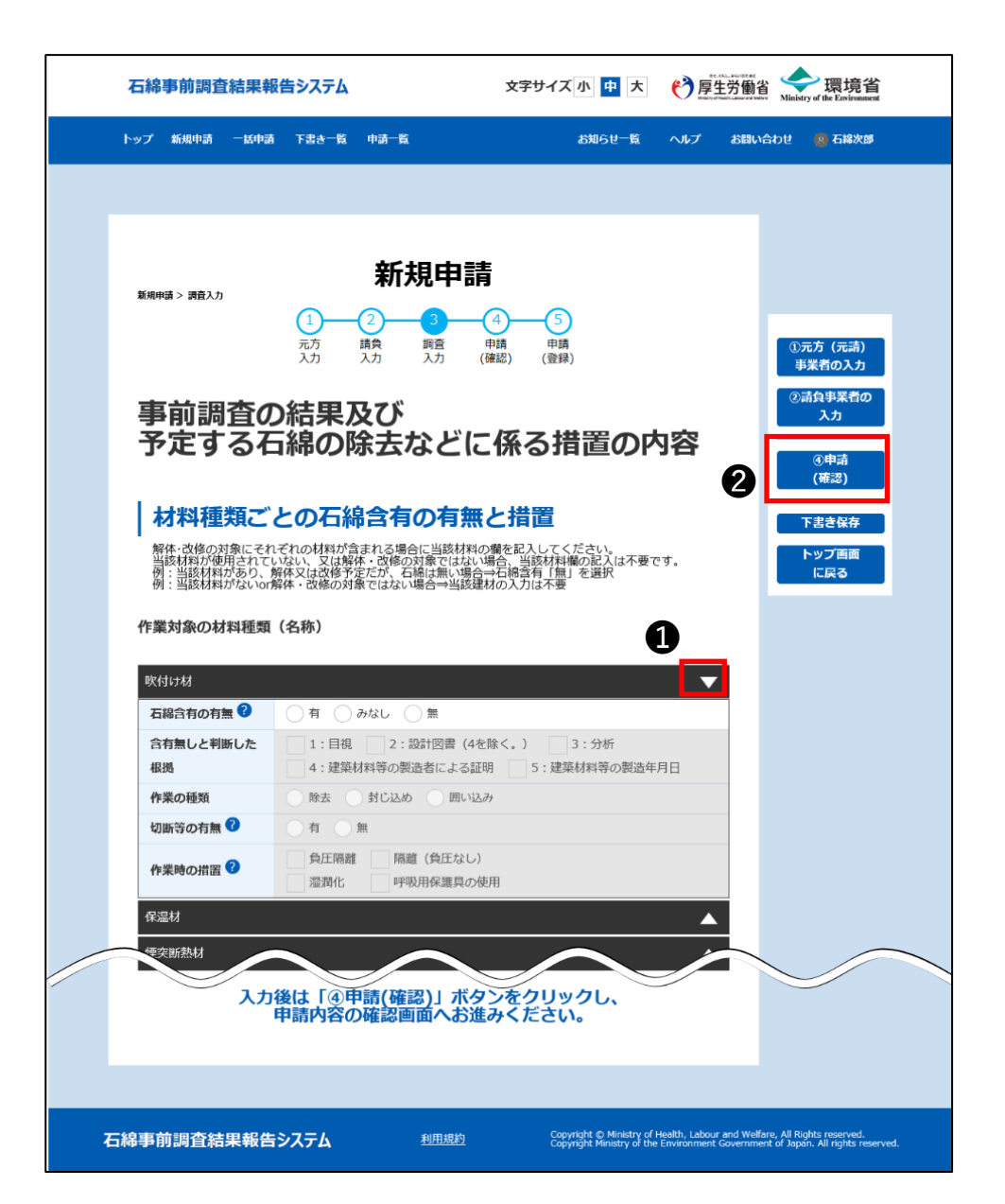

▶事前調査結果の入力 工事対象となる全ての建材について、事前 調査結果を入力してください。 工事対象ではない建材については入力不 要です。

■操作手順

❶入力する建材の▲をクリックし入力欄を 表示してください。

●必要事項を入力後、「④申請(確 認)」ボタンをクリックし、「3-6.[申請情報](#page-16-0) [の確認」へ](#page-16-0)お進みください。

※「④申請(確認)」ボタンをクリックしたと き申請情報の入力内容によってはエラー メッセージが画面上部に表示されることがあ ります。詳しくは「3-7.[入力エラーについて」](#page-17-0) を参照ください。

### <span id="page-16-0"></span>3-6.申請情報の確認

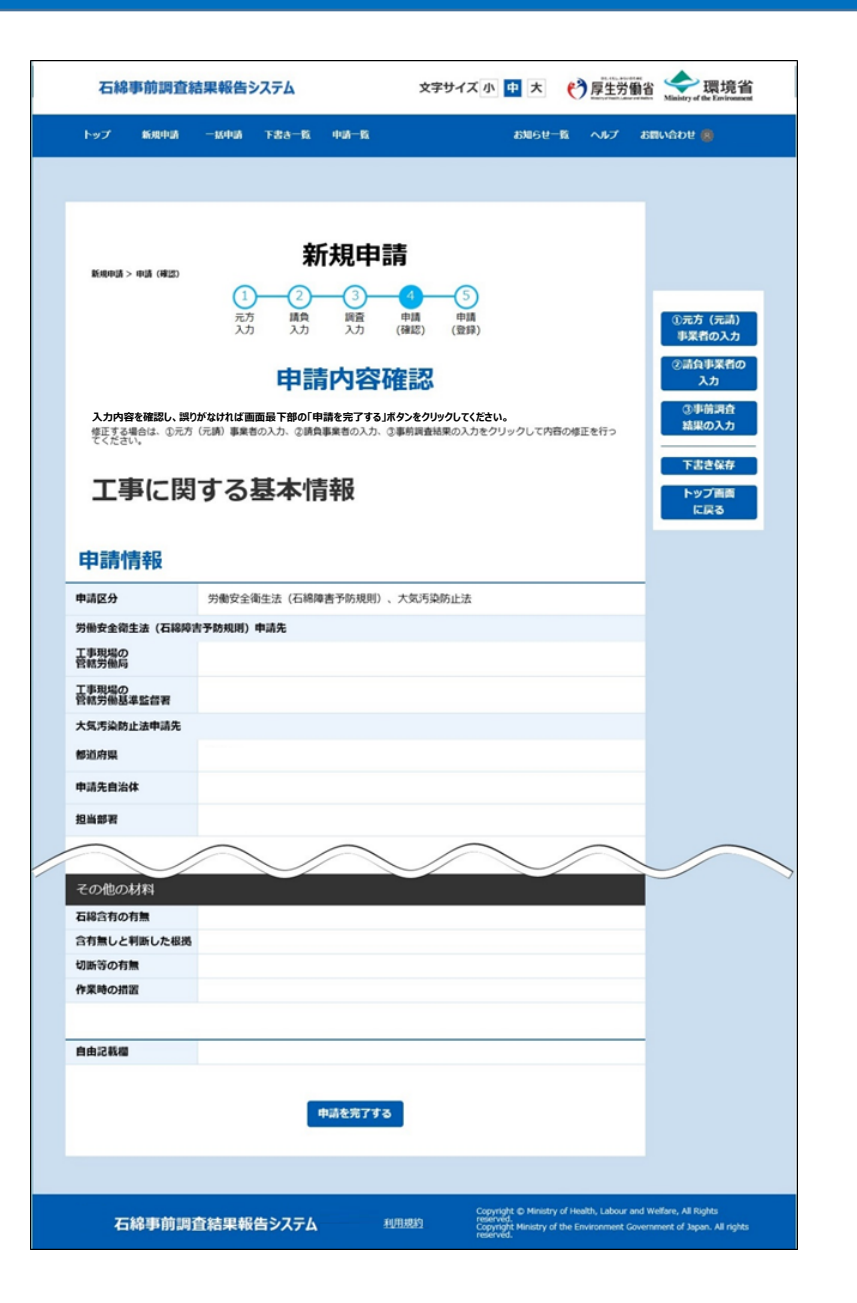

▶申請情報の確認 申請内容確認画面で入力した内容を確 認してください。

#### ■操作手順

❶入力内容に誤りがなければページ下部 の「申請を完了する」ボタンをクリックし、「3-9.[申請情報の登録完了」へお進みください。](#page-19-0)

### <span id="page-17-0"></span>■ 入力エラーについて

必須項目に未入力などの不備がある場合はエラーメッセージが画面上部に表示されますので、 メッセージに沿って修正してください。エラーメッセージは入力画面間の遷移直前に入力形式 チェック又は確認画面への遷移直前に入力内容&形式チェックし(「3-1.[登録の流れ」を](#page-11-0)参 照)エラーを検出すると表示されます。

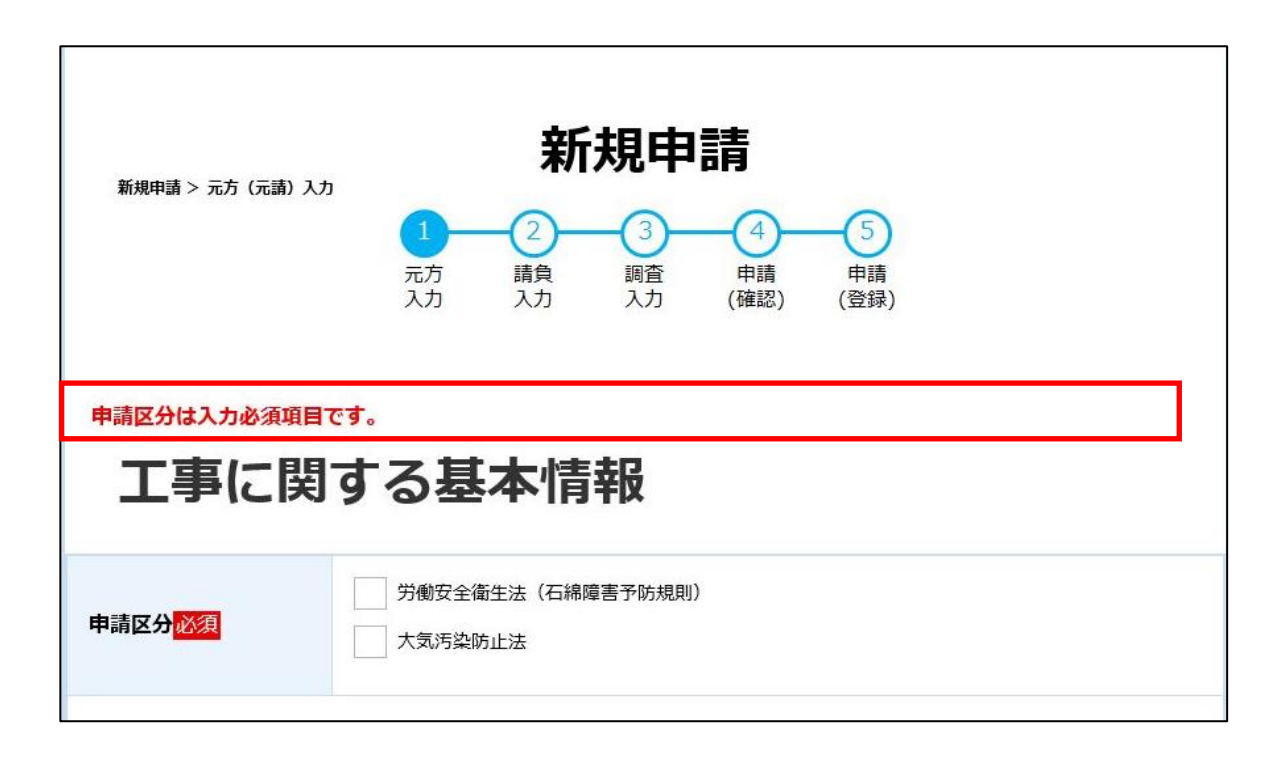

### <span id="page-18-0"></span>3-8.申請情報確認の注意喚起メッセージ

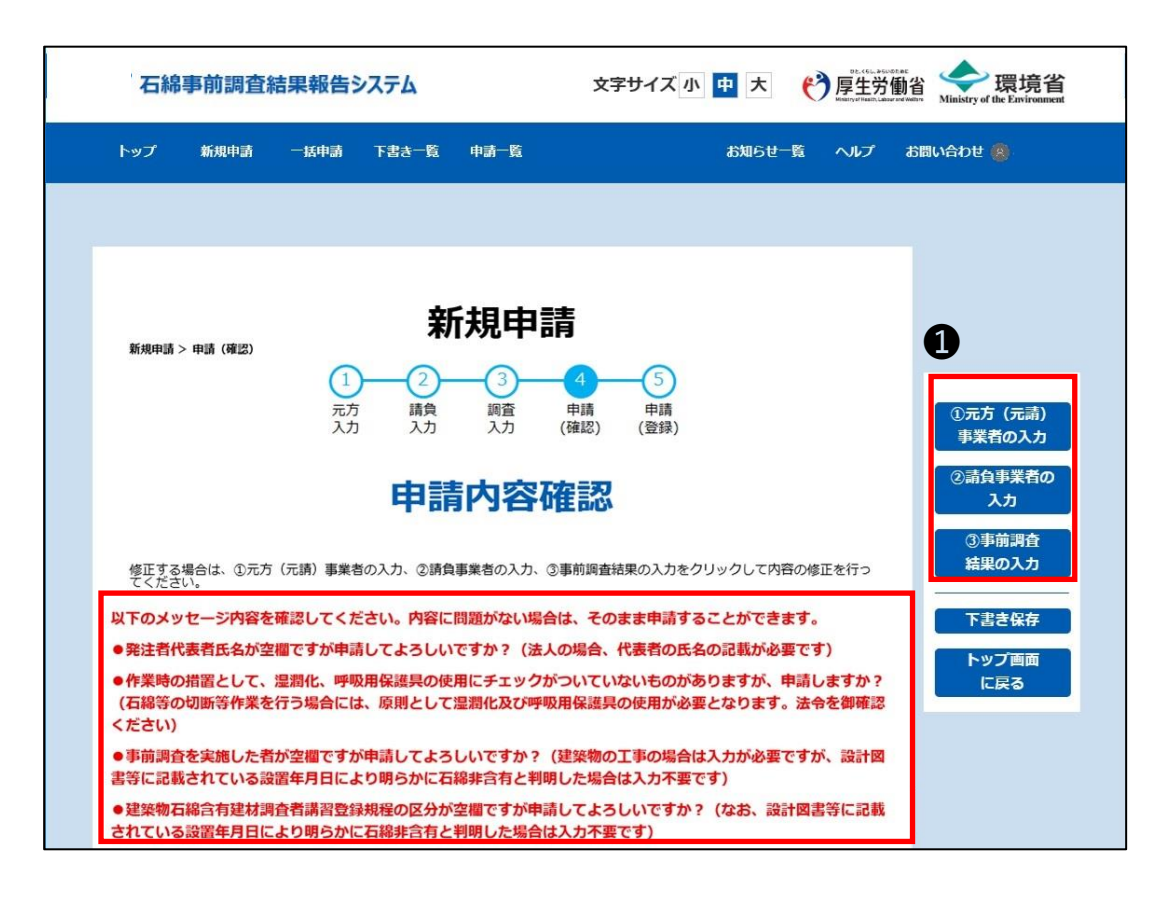

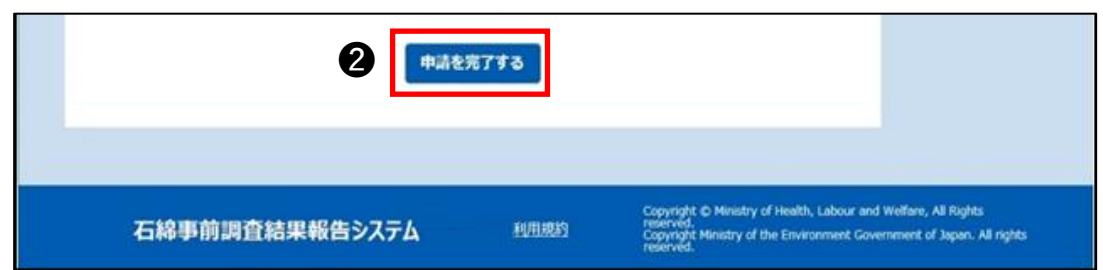

申請情報の入力内容によっては注 意喚起メッセージが画面上部に表示さ れることがあります。そのまま申請を完 了することもできますが、必要に応じて 入力内容を修正してください。

■操作手順 ・修正が必要な場合 ❶以下のボタンをクリックしそれぞれの申請情 報入力へお進みください。 「①元方(元請)事業者の入力」ボタン →「3-3.[元方\(元請\)事業者の入力」](#page-13-0) 「②請負事業者の入力」ボタン →「3-4.[請負事業者の入力」](#page-14-0) 「③事前調査結果の入力」ボタン →「3-5.[事前調査結果の入力」](#page-15-0)

・修正が不要な場合 ■「申請を完了する」ボタンをクリックし「3-9. [申請情報の登録完了」へお進みください。](#page-19-0)

### <span id="page-19-0"></span>3-9.申請情報の登録完了

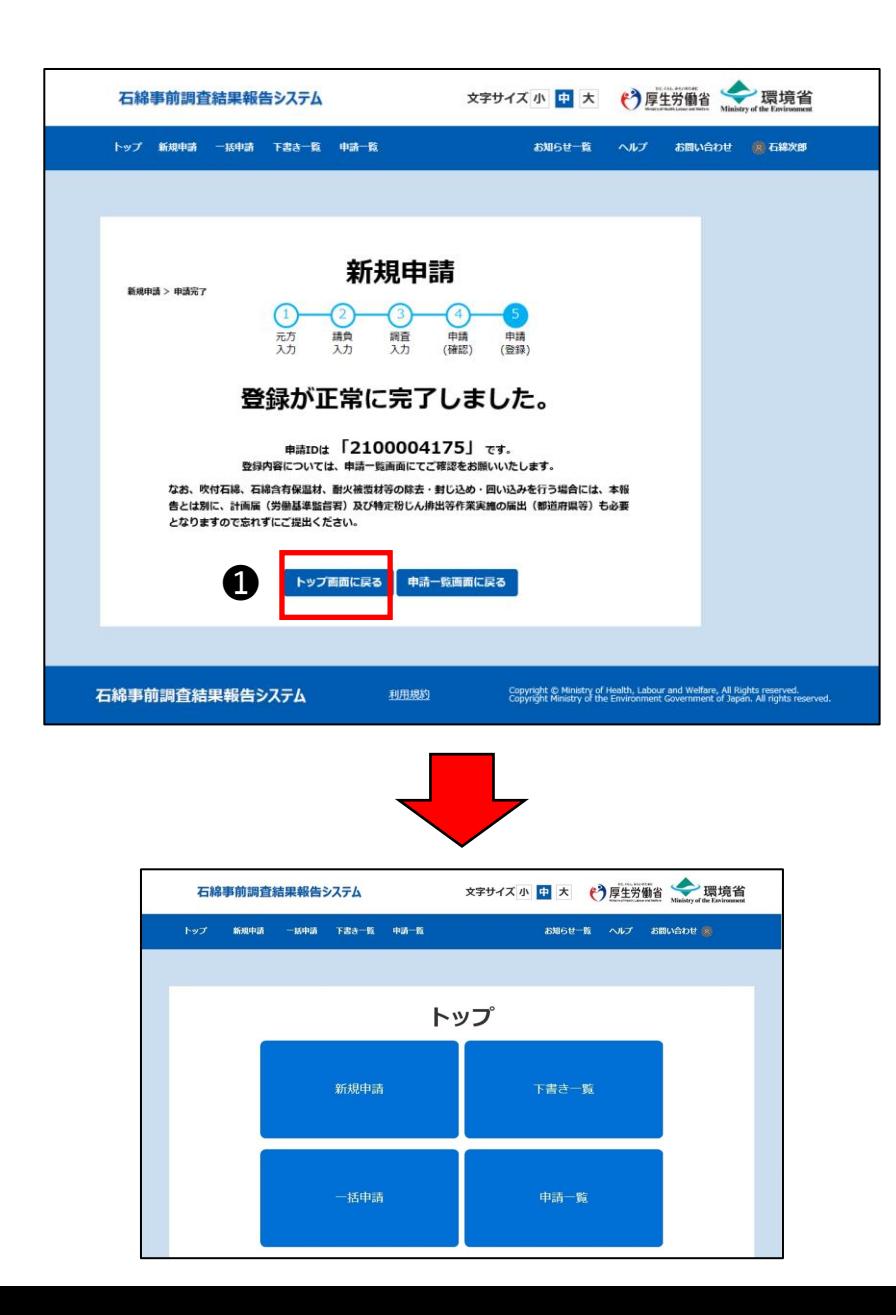

▶申請情報の登録完了 登録が正常に完了しましたと表示され、 以下のメールを着信しましたら、申請情報 の新規登録作業は完了です。

■メール情報 差出人「石綿事前調査結果報告システ ム<info@mail.ishiwatahoukoku.mhlw.go.jp>」 件名「 【石綿事前調査結果報告システ ム】申請受付完了通知メール (申請:9999999999) 」

■操作手順 ●「トップ画面に戻る」をクリックし、トップ ページにお進みください。または、メニューか ら目的の画面へお進みください。

### <span id="page-20-0"></span>4. お問い合わせについて

詳細については、「利用者マニュアル 詳細機能編1の「13.お問い合わせ」を参 照してください。

石綿事前調査結果報告システムについてのお問い合わせをヘルプデスクに行うこと ができます。

お問い合わせの回答については、別途ヘルプデスクからメール・電話等でご連絡いた します。

なお、石綿の除去作業全般については「建築物等の解体等に係る石綿ばく露防 止及び石綿飛散漏えい防止対策徹底マニュアル(令和3年3月)」をご参照く ださい[。環境省](https://www.env.go.jp/air/asbestos/post_71.html)HPに掲載されています。

制度に関するお問い合わせについて 労働安全衛生法(石綿障害予防規則)について[は最寄りの労働基準監督署](https://www.mhlw.go.jp/kouseiroudoushou/shozaiannai/roudoukyoku/index.html) 大気汚染防止法について[は大気汚染防止法に係る行政窓口](https://www.env.go.jp/air/asbbestos/post_87/post_98.html) までお問い合わせください。

### <span id="page-21-0"></span>4-1.お問い合わせ画面への遷移

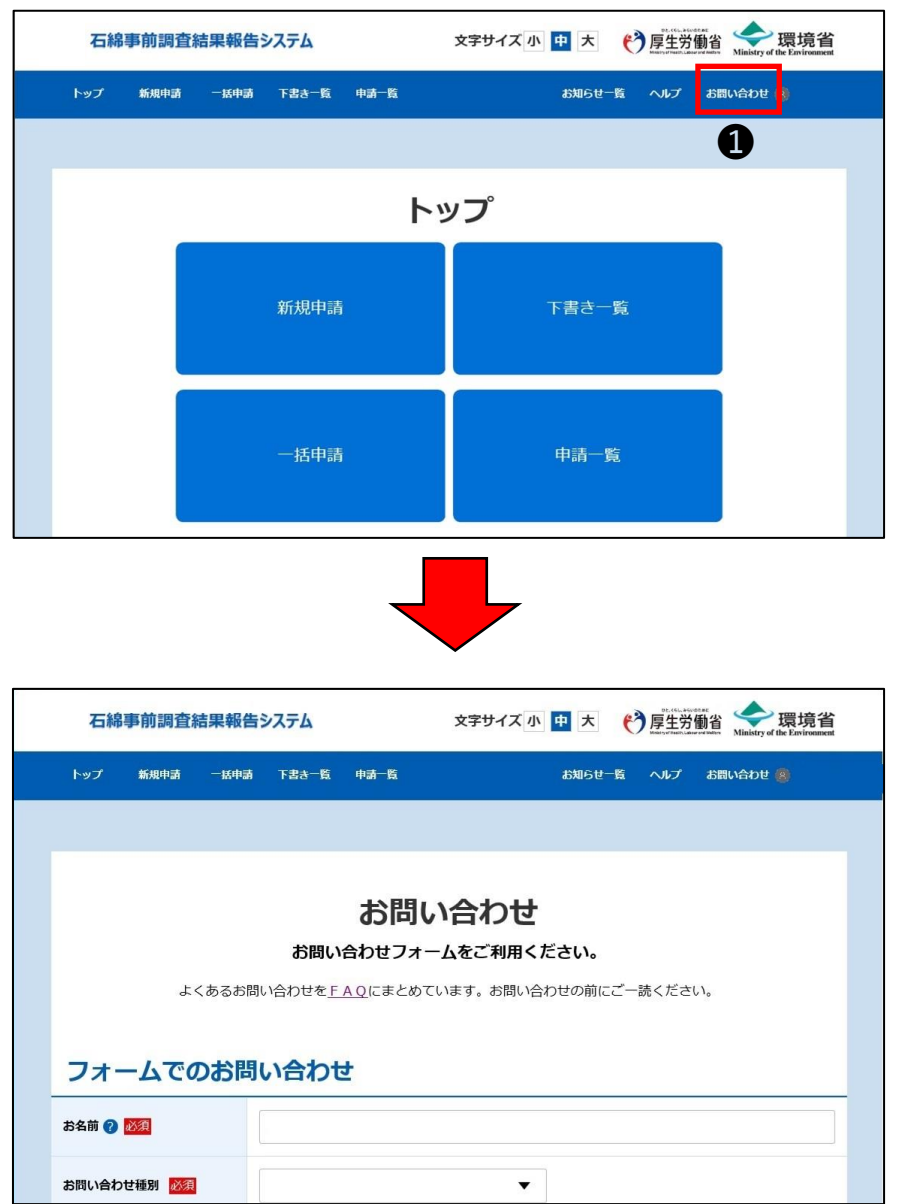

▶お問い合わせ画面への遷移 お問い合わせの入力フォームへ移動します。

#### ■操作手順

➊トップページ画面のメニュー項目から「お 問い合わせ」をクリックし、お問い合わせ画 面にお進みください。

### <span id="page-22-0"></span>4-2.お問い合わせ内容の入力

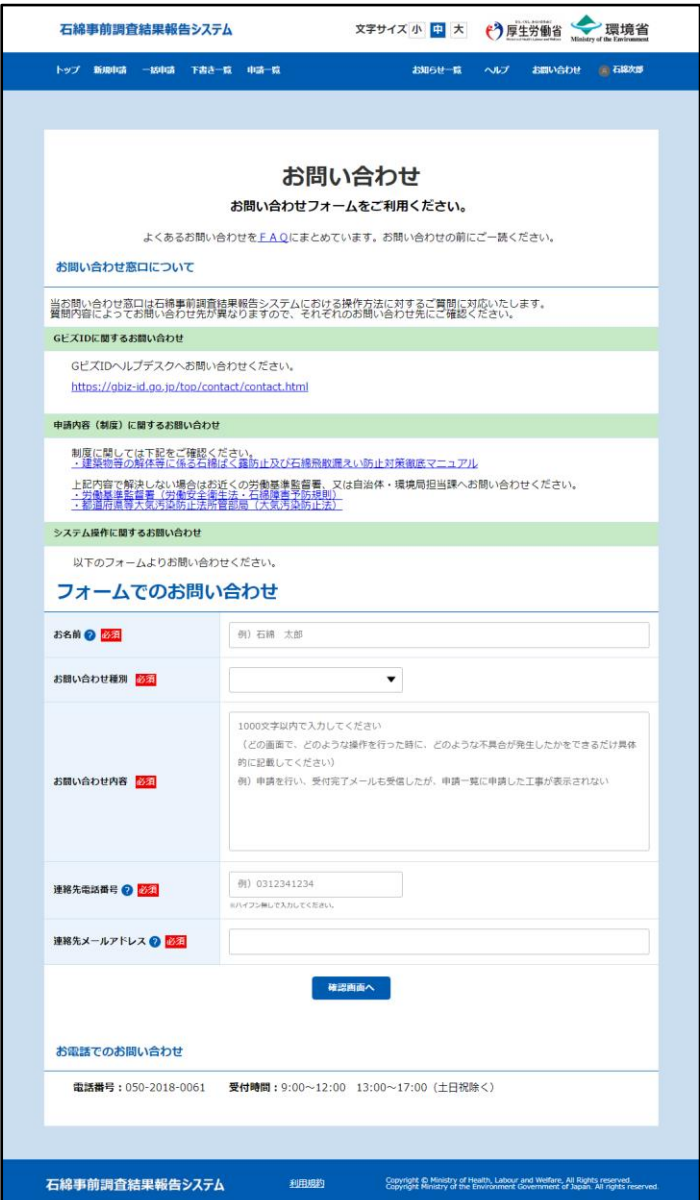

▶お問い合わせ内容の入力 お問い合わせ内容を入力してください。

#### ■操作手順

❶必要事項を入力後、「確認画面へ」ボタ ンをクリックし、「4-3.[お問い合わせの確認」](#page-23-0) へお進みください。

### <span id="page-23-0"></span>4-3.お問い合わせ内容の確認

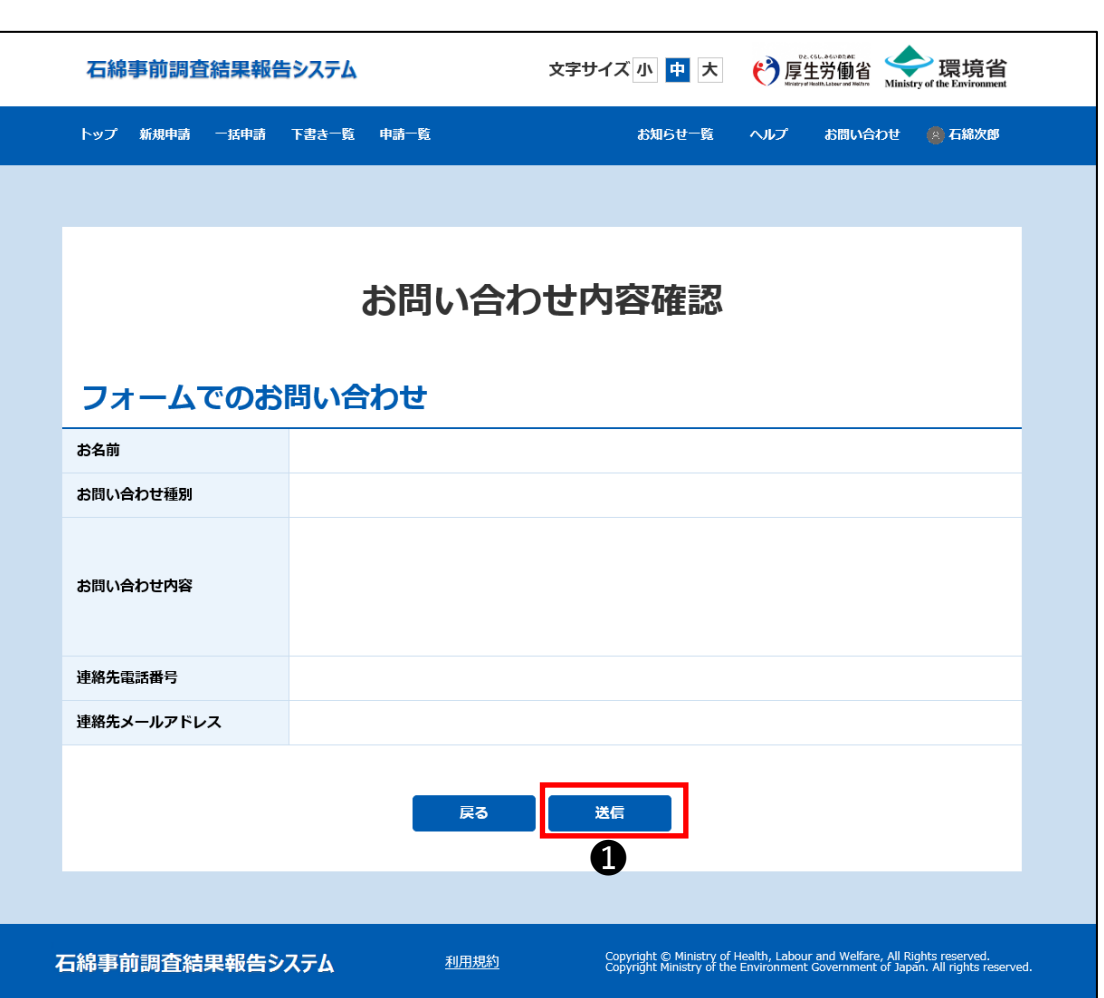

▶お問い合わせ内容の確認 入力した内容をご確認ください。

### ■操作手順 ➊入力内容に誤りがなければ「送信」ボタ ンをクリックし、「4-4.[お問い合わせの送信](#page-24-0) [完了」](#page-24-0)へお進みください。

### <span id="page-24-0"></span>4-4.お問い合わせの送信完了

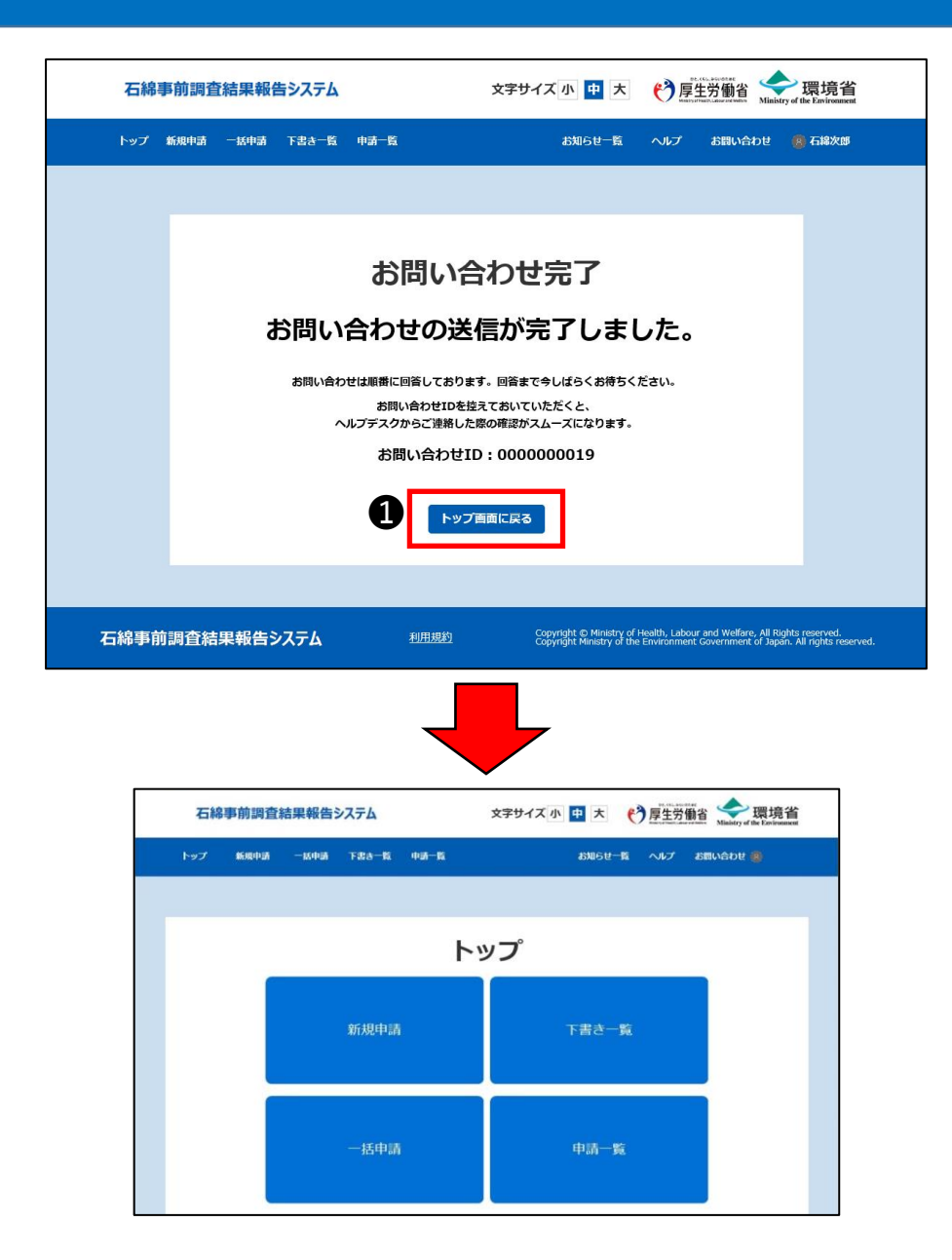

▶お問い合わせの送信完了 お問い合わせの送信が完了しましたと表示 されましたら、お問い合わせ作業は完了で すので、回答までお待ちください。

お問い合せはID番号で管理されますので、 ID番号を控えておいていただくと、ヘルプデ スクとの連絡がスムーズになります。

■操作手順 ➊「トップ画面に戻る」をクリックし、トップ ページにお進みください。

# <span id="page-25-0"></span>5.ログアウトについて

詳細については、「利用者マニュアル 詳細機能編」の「1. システム利用上の共通 操作」を参照してください。

すべての作業が終了したら石綿事前調査結果報告システムからログアウトを行ってく ださい。

ログアウト処理が終了すると、ログイン画面に遷移します。

# <span id="page-26-0"></span>5-1. ログアウト

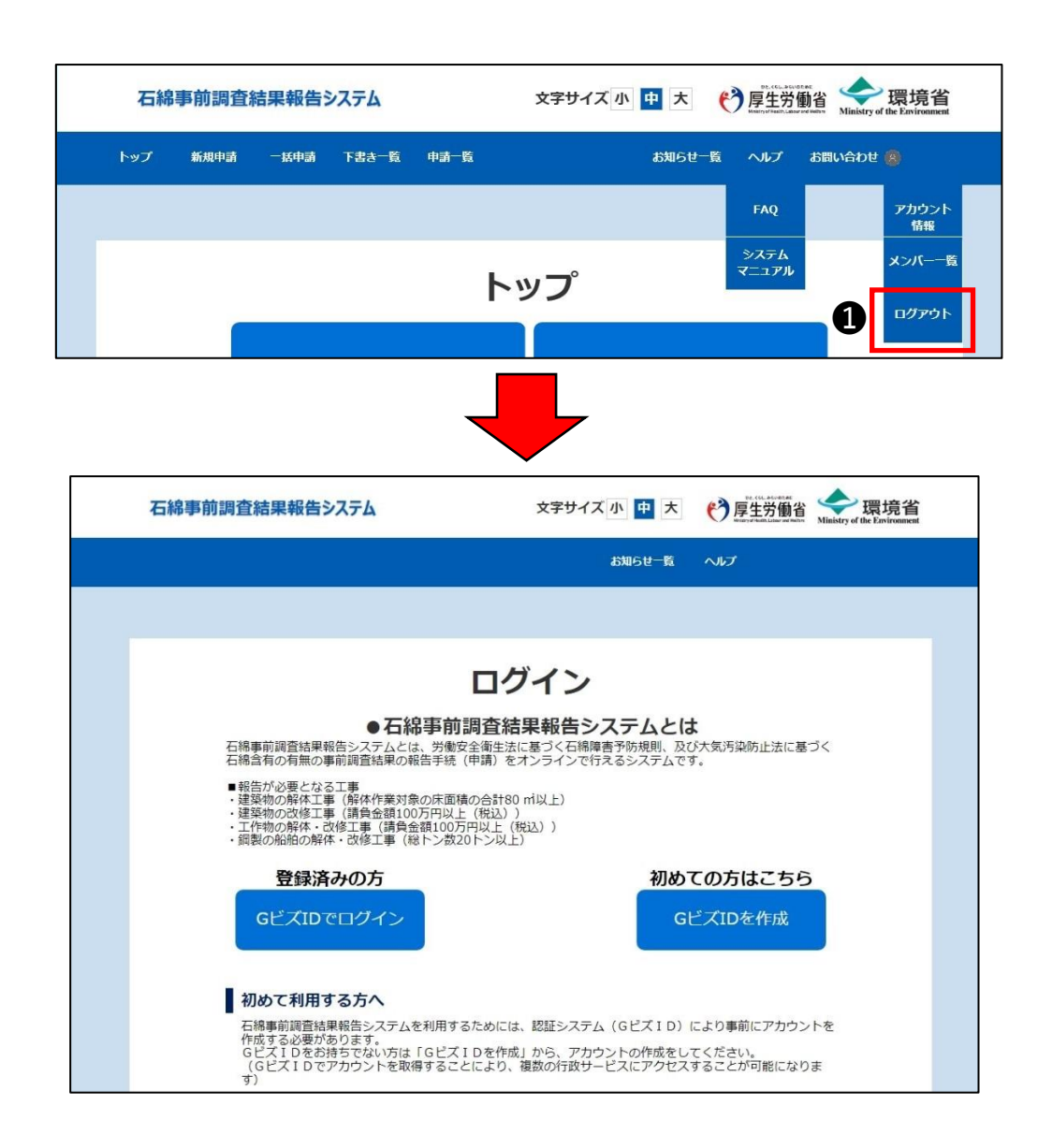

▶ログアウト 石綿事前調査結果報告システムからログ アウトします。

■操作手順 ➊メニュー項目にあるユーザ名をクリックして、 「ログアウト」をクリックしてください。

❷ログアウト後、ログイン画面を表示します。